進路指導ご担当の先生方へ

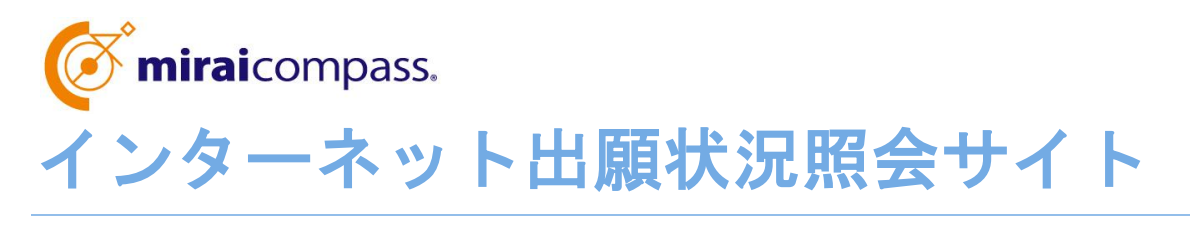

ご利用の手引き

**mirai**compass

# はじめに

### **mirai**compass インターネット出願とは

高校・中学校等で行われている入試に対応するために作られたインターネット出願システムです。

(運用・開発:三菱総研 DCS 株式会社)

### 出願状況照会サイトとは

中学校進路指導ご担当の先生が、自校の高校受検(受験)志願者のインターネット出願の 手続き状況を、インターネットを経由して照会することが可能なサイトです。

照会内容は個人情報を含みますので、中学校からの「申請」と高校の「承認」の成立が、 各校ごとに必要になります。申請の際に入力する内容と、照会画面に表示される内容の取扱い には十分ご注意ください。

本サイトの URL ならびに申請期間・出願状況照会期間は、照会先の各高校へお問合せくだ さい。なお、照会対応の有無、照会可能な内容および期間は高校によって異なります。

※本資料掲載の画面見本は予告なく変更する場合があります。

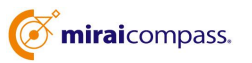

## 出願状況照会の流れ

### STEP<sub>.1</sub>

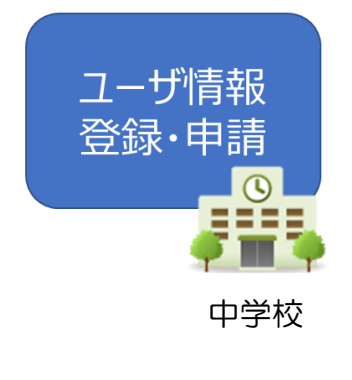

① 出願状況を確認したい高校を選択

- ② 学校情報、ご自身で決めた ID およびパスワードを入力
- ※ パスワードは再発行できませんので、忘れないようご注意くださ い。

③ メールアドレスを登録(任意)すると申請受付完了のお知ら せが到着

※ メールアドレスは正確に入力してください。

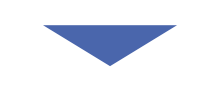

### STEP<sub>2</sub>

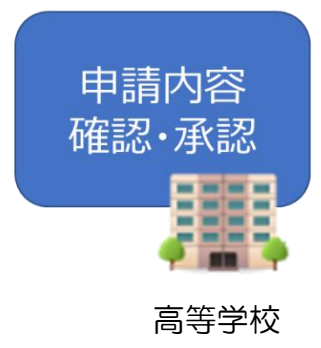

④高校にて、各中学校からの申請内容を確認の上、承認

※ 承認のため、高校からお問合せさせていただく場合があります。

※ 承認には時間がかかる場合があります。

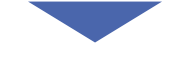

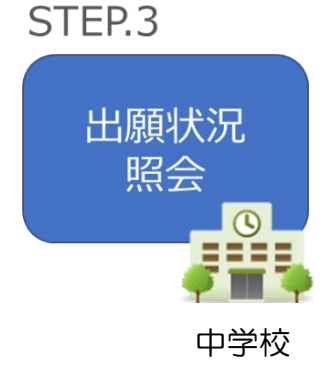

- ⑤ 申請時に登録した ID、パスワードでログイン
- ⑥ 申請した学校一覧が表示され、承認された高校の出願状 況から順次照会可能
- ※ 照会できる情報の範囲は各私立高校によって異なります。

※ 申請先を追加したい場合は、再度ログインの上、学校を 選択・申請してください。

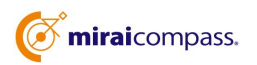

## 画面操作方法

## STEP.1 ユーザ情報登録・申請

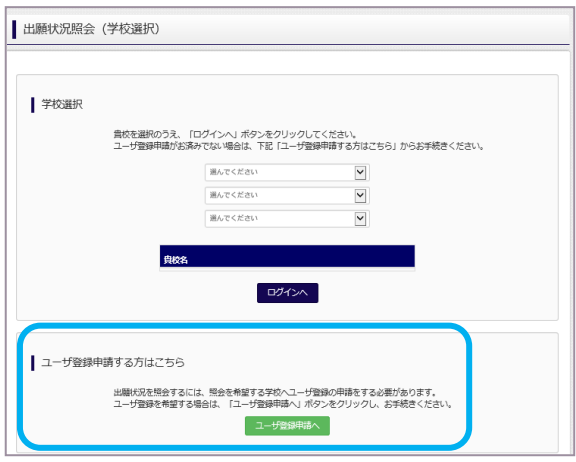

① トップページ

「ユーザ登録申請へ」ボタンを押して次の画面へ 進んでください。 (初回は必ずこの操作をしてください。)

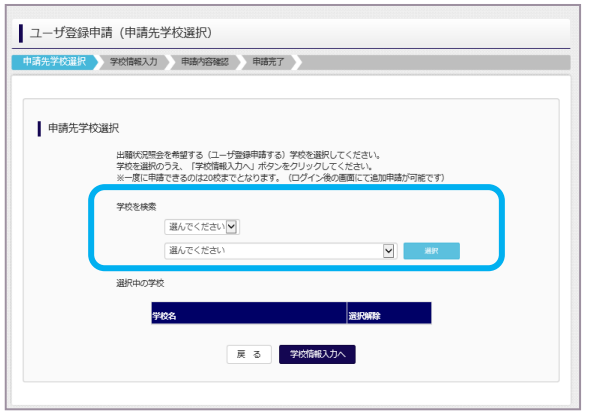

② 申請先の学校を選択

出願状況を照会可能な高校を、リストボックス か ら選択してください。

(照会に対応していない学校は表示されません。 ※こちらに表示される学校ごとに照会可能な内容が 異なります。

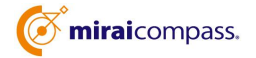

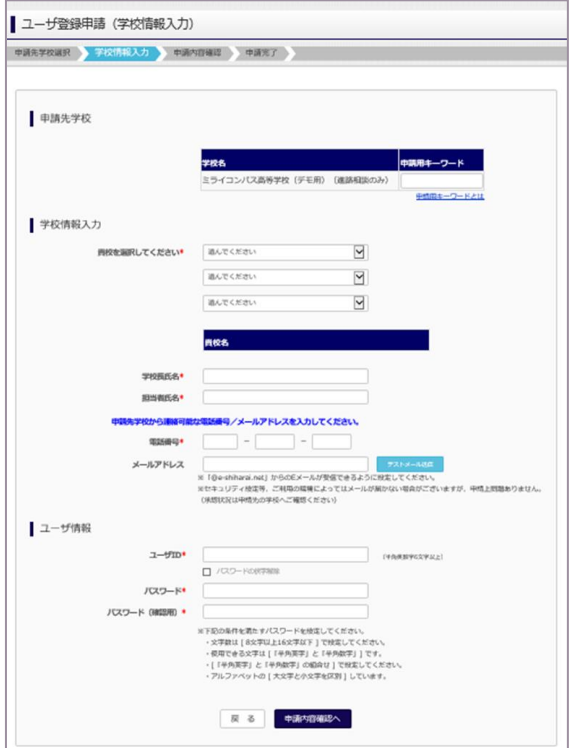

③ 申請者(学校)情報を入力

以下の情報を選択・入力してください。

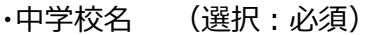

- ・学校長名 (入力:必須)
- ・担当者名 (入力:必須)
- ・電話番号 (入力:必須)
- ・メールアドレス(入力:任意)
- ・ユーザ ID (入力:必須) (半角英数字 6 文字以上)

・パスワード (入力:必須) (8 文字以上 16 文字以下、半角英字と半角数字を両方の利用 必須) ※ 申請先学校によって、「申請用キーワード」 が必 要な場合があります。

【注】 パスワードの再発行はできません。

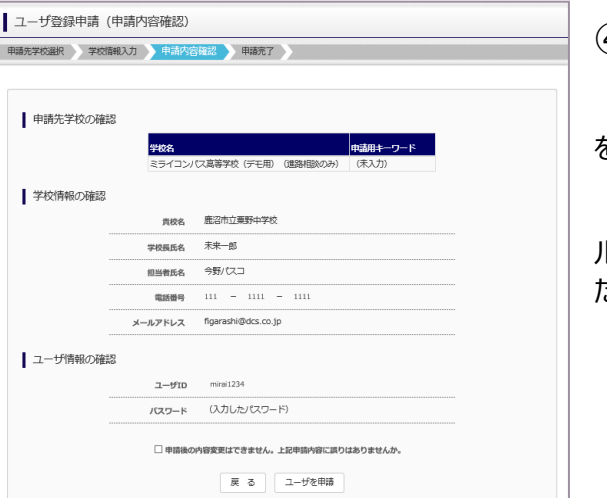

④ 申請内容確認・申請完了

入力内容をよくご確認の上、「ユーザを申請」ボタン を押してください。

メールアドレスを登録された場合、「申請完了メー ル」が届きます。メールアドレスの入力間違いにご注意く ださい。

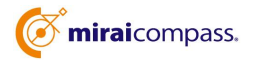

### STEP.2 申請内容確認・承認

各高校にて、申請内容の確認と承認を行います。

※ 承認のため、高校からお問合せさせていただく場合があります。

※ 承認には時間がかかる場合があります。

## STEP.3 出願状況照会

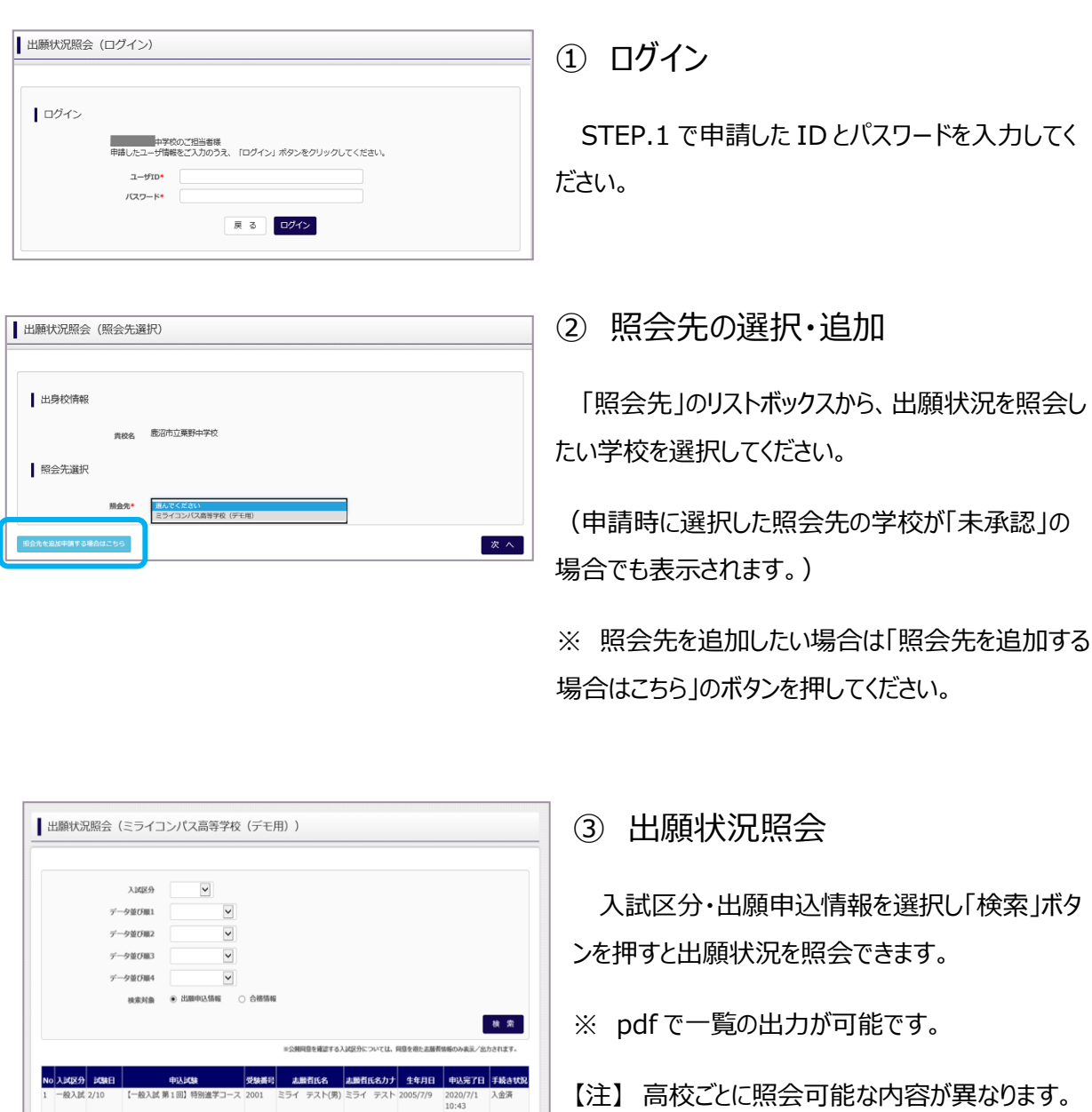

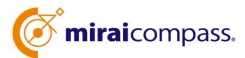

【一般入試 第1回

- 「見表出力 (PDF) 件数一覧表出力 (PDF)

 $M = 41 - 1/1$   $M = M$ 

 $\overline{\kappa}$   $\overline{\diamond}$ 

## よくある質問

- Q1 パスワードを忘れた場合はどうしたらいいですか。
- A1 同じ ID でパスワードの再設定はできません。再度トップページの「ユーザ登 録申請する方はこちら」から新規の ID 申請をしてください。

※ 一度承認された ID での申請はできませんのでご注意ください。

Q2 同じ ID で何度も申請は可能ですか。

A2 一度承認された ID で新規のユーザ登録申請はできません。 承認された ID・パスワードでログインの上、「出願状況照会(照会先選択)」 画面の左下の「照会先を追加申請する場合はこちら」ボタンより、照会先の高校 を選択の上、追加申請してください。

※ 否認された場合、同じ ID・パスワードで再度新規の申請が可能です。

#### Q3 ID の承認・否認はどのようにしてわかりますか。

A3 トップページより、貴校を選択の上、ID・パスワードを入力してください。 「出願状況照会(照会先選択)」画面の「照会先\*」リストでご確認可能です。 承認済の場合は学校名が、未承認の状態では学校名の前に「(未承認)」が 表示されます。否認された場合には、学校名がリストに表示されません。

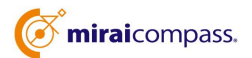